## *Projetando uma Cava Automaticamente - QUICK PIT DESIGN*

O QUICKPIT é um processo de desenho de cavas interativo onde podem ser alteradas as posições de rampas, gradientes, bermas, etc., para encontrar melhores resultados. Ele foi desenvolvido para desenhar cavas finais com mais rapidez, e acessar ferramentas existentes do Datamine em um caminho mais eficiente. Para utilizar este processo, basta que tenhamos um fundo de cava definido e a geometria de cava determinada. Abaixo são descritos os passos a serem realizados para a geração da cava

i. Adicione no projeto a cava ótima contida na base de dados, acessando o menu **File | Add To Project | Existing Files.** Uma caixa de diálogo, como a figura abaixo, aparecerá, selecione os dois arquivos *cava\_otima\_pt* e *cava\_otima\_tr* e clique em abrir;

| Examinar:     | Select files to add to project<br><b>Base de Dados</b> | ←自び囲▼             |    |
|---------------|--------------------------------------------------------|-------------------|----|
|               |                                                        |                   |    |
| Nome          |                                                        | Data de modificaç | Ti |
| cava_otima_pt |                                                        | 07/12/2010 16:16  | D  |
| cava_otima_tr |                                                        | 07/12/2010 16:16  | D  |
|               |                                                        |                   |    |
|               | ш                                                      |                   |    |
| Nome:         | "cava_otima_pt.dm" "cava_otima_tr.dm"                  |                   |    |
| Tipo:         | Datamine Files (*.dm)                                  | Cancelar          |    |
|               | Abrir como somente leitura                             |                   |    |

Adicionando a cava ótima no projeto.

- ii. Carregue na tela a cava ótima através do menu **Data | Load | Wireframe**, e clique no ícone (*show wireframe intersections*) para que apareça apenas a interseção da cava ótima ;
- iii. Crie um fundo de cava utilizando o comando **New String** na cota 370, conforme a figura abaixo;

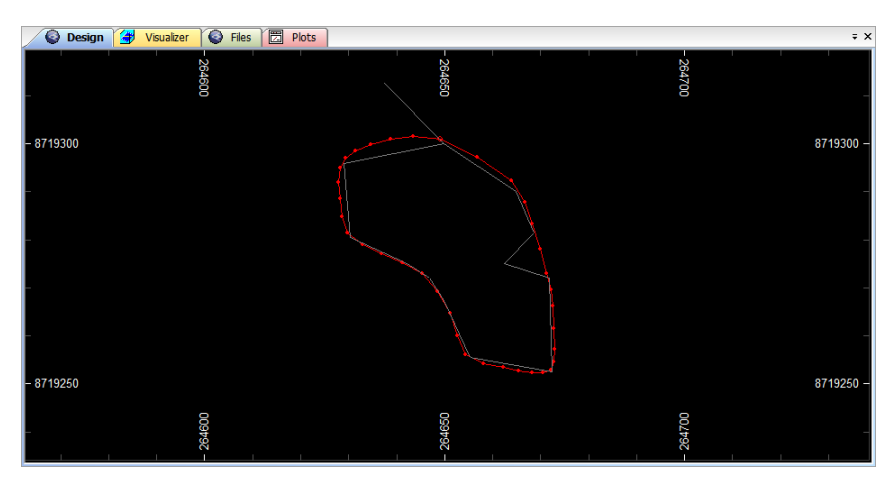

Fundo de cava na cota 370.

iv. Execute o processo QUICKPIT acessando o menu **Applications | Open Pit | Open Pit Design Utility**. Uma aba aparecerá na barra de controle, conforme a figura abaixo.

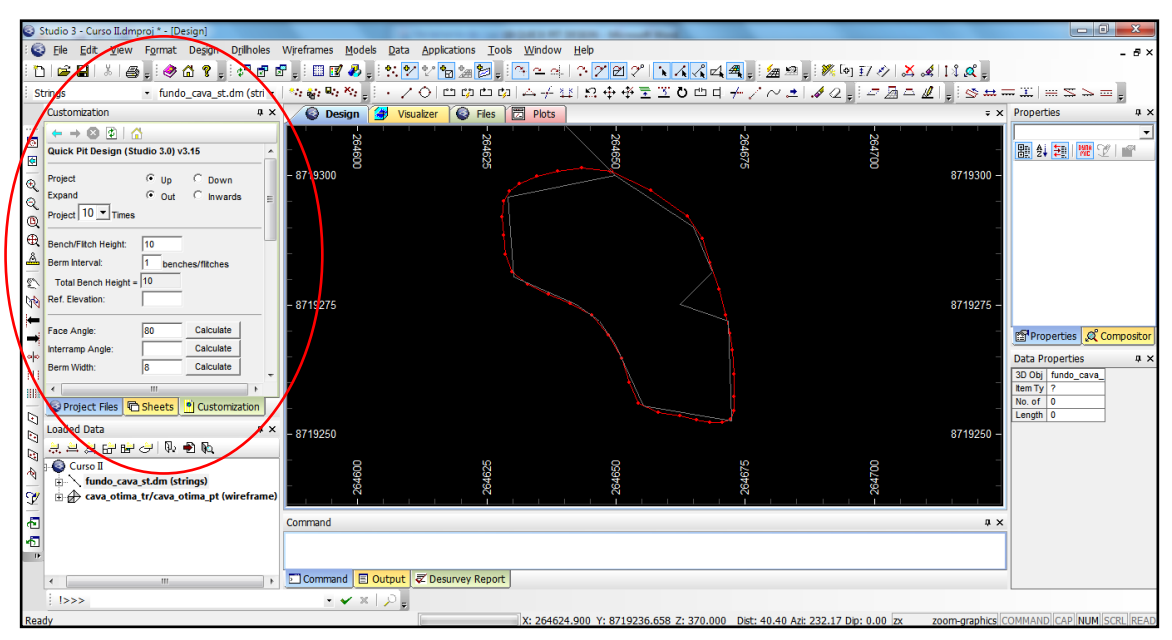

Aba *Customization* na barra de controle.

v. Configure de acordo com a figura abaixo, clique no botão OK.

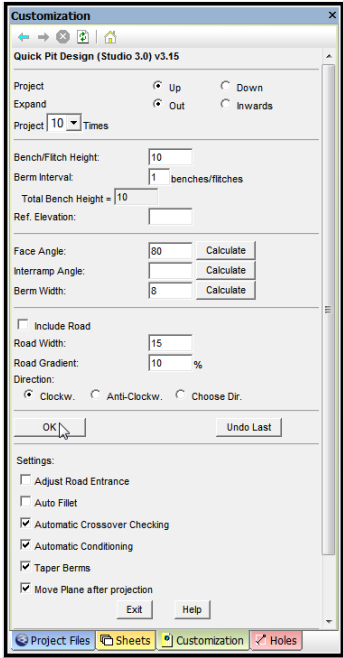

Parâmetros utilizados no processo.

vi. Existem ainda duas interações do usuário: na primeira o usuário será questionado para clicar na string de base (*Pick Base String*) e a segunda é a

seleção do ponto para início da rampa (*Select Start of Road*) se o campo *Include Road* for selecionado.

A partir deste ponto o PIT será gerado automaticamente como mostrado na figura abaixo:

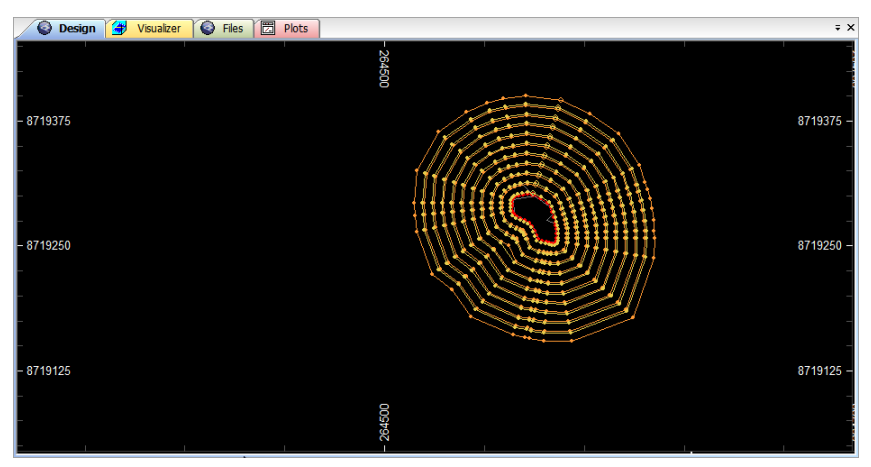

Cava operacional gerada pelo processo *Quick Pit.*